# Network Technology and Programming Lab **Assignment** 4**: OSPF routing**

Stefanos Papadakis , Manolis Spanakis

May 15, 2019

<span id="page-1-0"></span>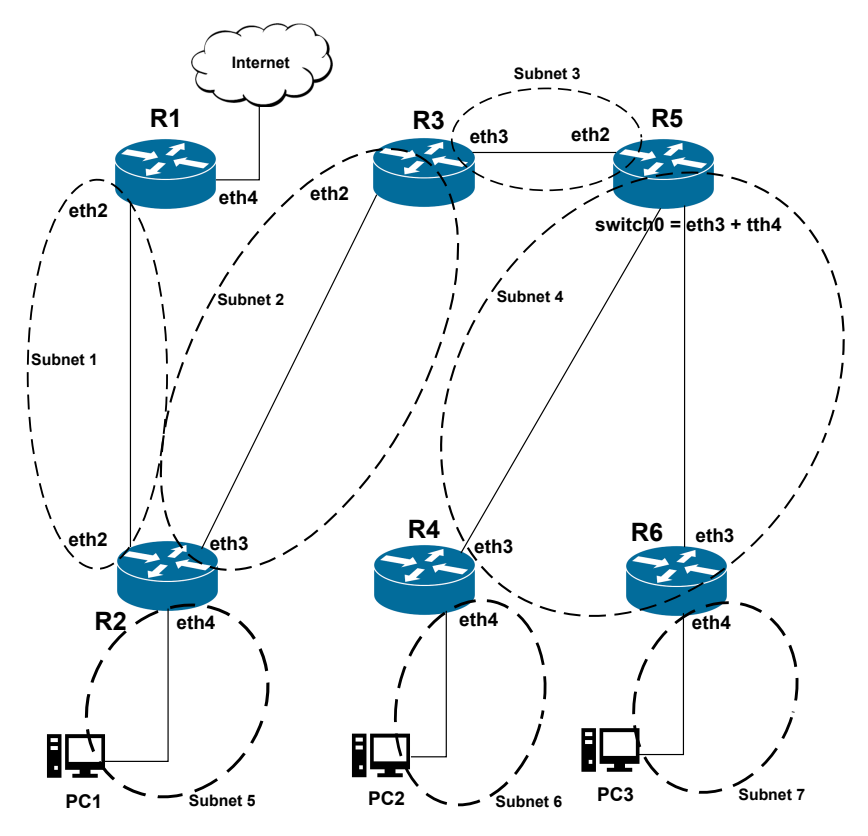

Figure 1: Assignment 4 Topology

### Intro

The goal of this assignment is for you to familiarize with the OSPF routing protocol. The network topology should be able to automatically configure the routing tables and provide backup connectivity with minimum effort.

#### 1. Before you start

Before you start take a good look at the slides about OSPF that have been presented during the lab session. Read carefully the OSPF manual of the Vyatta OS and make sure that you fully understand all the OSPF parameters available from the Web UI of the EdgeRouter.

In addition, have in mind that the EdgerouterX routers have a special configuration that two or more interfaces, can be switched together to form up a single interface with multiple ports. This may be useful in situations where two gateways are on the same subnet and no additional network equipment (e.g switch) is available.

## 2. Set up the network

This assignment uses a topology quite similar with the topology used in assignment 2.

Figure [1](#page-1-0) depicts the topology that you will setup in this assignment. Take a good look at it, and comprehend it. You will now build it step-by-step.

Configure Subnet 1 by setting the interfaces of R1 and R2 accordingly. Do not add any additional routing table entry yet. The details of Subnet 1 are the following:

Subnet 1: 10.0.0.0/24  $R1:eth2 = 10.0.0.1$  $R2:eth2 = 10.0.0.2$ 

Configure the rest of the subnets in a similar manner:

Subnet 2: 192.168.21.0/24  $R3:eth2 = 192.168.21.1$  $R2:eth3 = 192.168.21.2$ 

Subnet 3: 192.168.20.0/24  $R3:eth3 = 192.168.20.1$  $R5:eth2 = 192.168.20.2$ 

Subnet 4: 192.168.0.0/24  $R5:switch0 = 192.168.0.3$  $R4:eth3 = 192.168.0.1$  $R6:eth3 = 192.168.0.2$ 

Subnet 5: 147.52.20.148/28  $R2:eth4 = 147.52.20.149$  $PC1 = 147.52.20.150$ 

Subnet 6: 192.168.8.0/24  $R4:eth4 = 192.168.8.1$  $PC2 = 192.168.8.2$ 

Subnet 7: 192.168.9.0/24  $R6:eth4 = 192.168.9.1$  $PC3 = 192.168.9.2$ 

## 3. OSPF configuration

The network should be divided into 3 different OSPF ares, as Figure [2](#page-3-0) depicts. In the backbone area belong the R2-R3-R4 routes, whereas in area 1.1.1.1 R1-R2 and in area 2.2.2.2 R4-R5-R6 respectively.

The default route announcement is enabled in R1. Use this option with caution in the rest of the routers.

<span id="page-3-0"></span>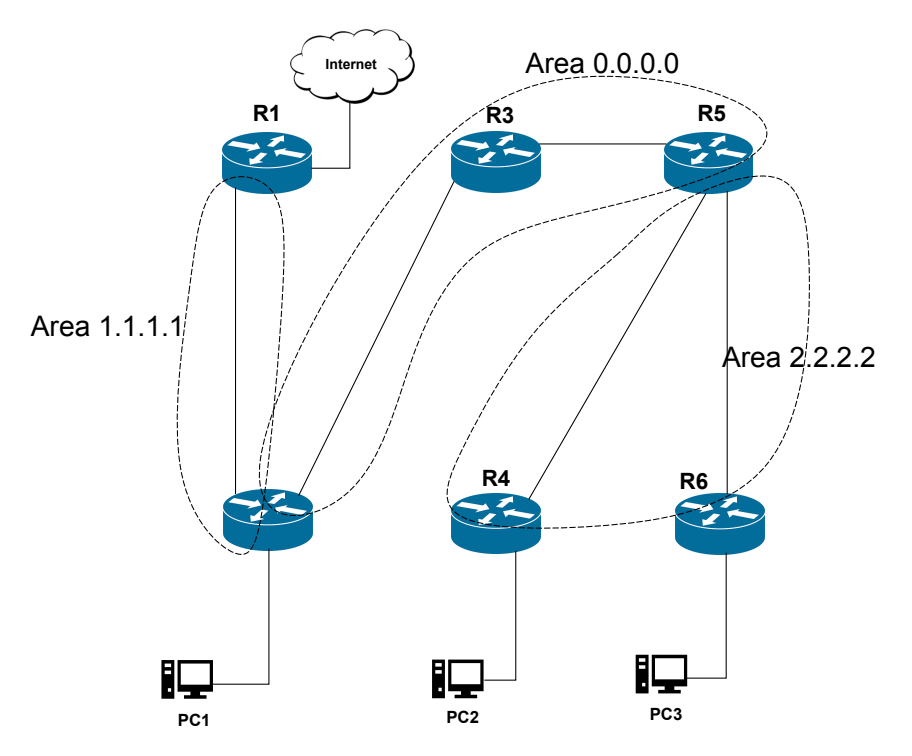

Figure 2: Assignment 4 Topology

### 4. Configure the Routing Tables

Now that your network is in place, you will need to configure the routing tables of routers R2 to R6 so that connectivity between all 3 hosts (PC1, PC2, PC3) is accomplished. In addition, PC1 should be able to reach a host on the Internet, whereas PC2 and PC3 should be able to ping eth4 of R1.

Note that in the R1 you have read-only access, but the routing tables are already configured. If you need additional routing tables on the R1, contact the TAs.

#### 4.1 Roadmap

It is a good practice in an OSPF enabled topology to start from the routers of the backbone area. After establishing communication within the backbone area, move to the rest of the OSPF areas. Leave last any static routing configuration on R2, R4, R6 and the PCs. It is essential to establish communication between the routers first and then move to the PCs. Do not use the Web UI console. Connect through SSH to the corresponding router and get a proper terminal.

Note that for accessing the equipment configuration interface, you can use the management VLAN. Details how to access the management network are available on the Assignment 1. Do not forget to backup your configuration and restore the default prior leaving the lab.

# 5. Backup Connectivity

Make all the necessary changes on the backbone, so the network can operate normally even if R3 router goes off. This requires a backup link from R2 to R5. Hoverer, as you may (or should) know, OSPF uses the shortest path to forward the packets towards the desired destination. The result will be the packets to be forwarded throw this backup link (R2-R5) and not the primary one (R2-R3-R5). Use any necessary means, so the primary link remains the (R2-R3-R5).

### Report and submission

- Report in text form all the routing tables of the hosts and the R2-R6
- Report the traceroutes for the following cases:
	- $PC2 \rightarrow PC3$
	- PC3  $\rightarrow$ PC2
	- $PC2 \rightarrow PC1$
	- $-$  PC3  $\rightarrow$ PC1
	- $-$  PC1  $\rightarrow$ 147.52.17.85
	- PC2 $\rightarrow$ R1:eth4
	- $-$  PC3  $\rightarrow$ R1:eth4
- Report again the traceroutes of the affected links using the backup link that you configured
- Submit also the configurations of the routers

#### The submission deadline is 27/05/2018 23:59 via turnin Have fun!